# Q ユーザー部材を登録するには

1

# A [ユーザー部材の配置]コマンドを使います

登録する図形を以下のいずれかの方法で図面上に配置します。

### その1 [図形]タブの各コマンドで部材の形状を作図します。(2D、3D)

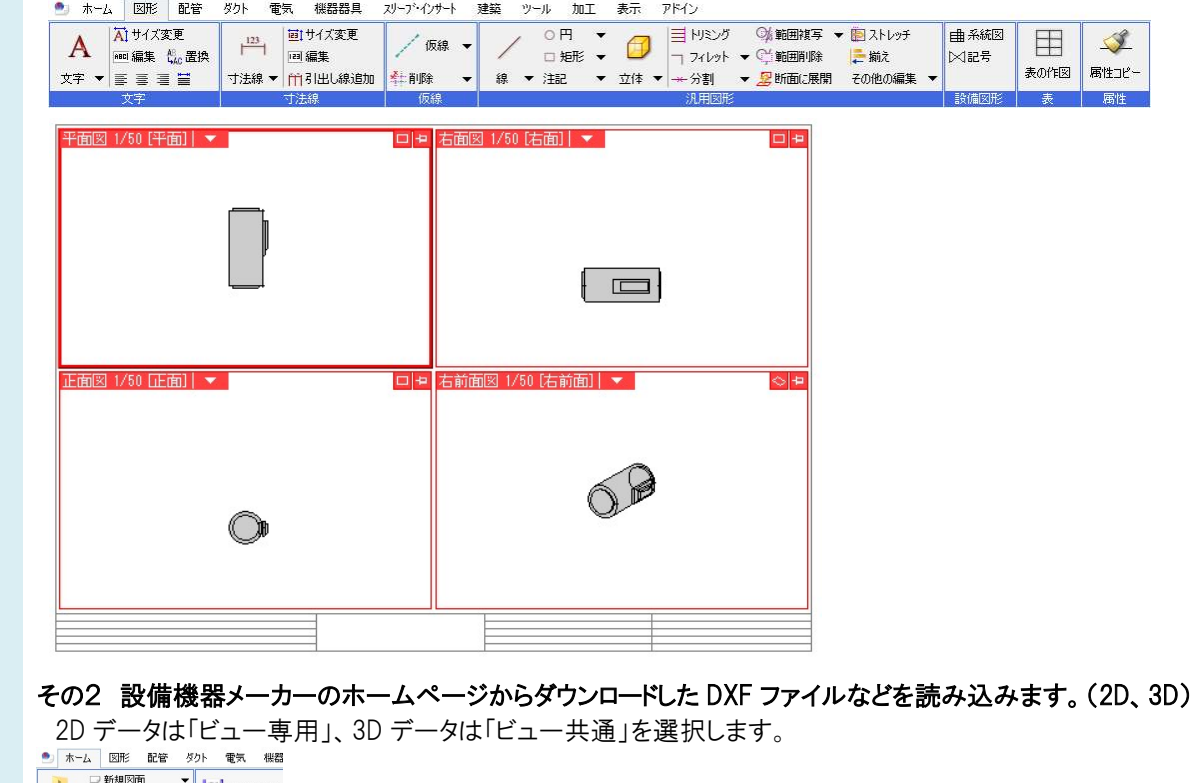

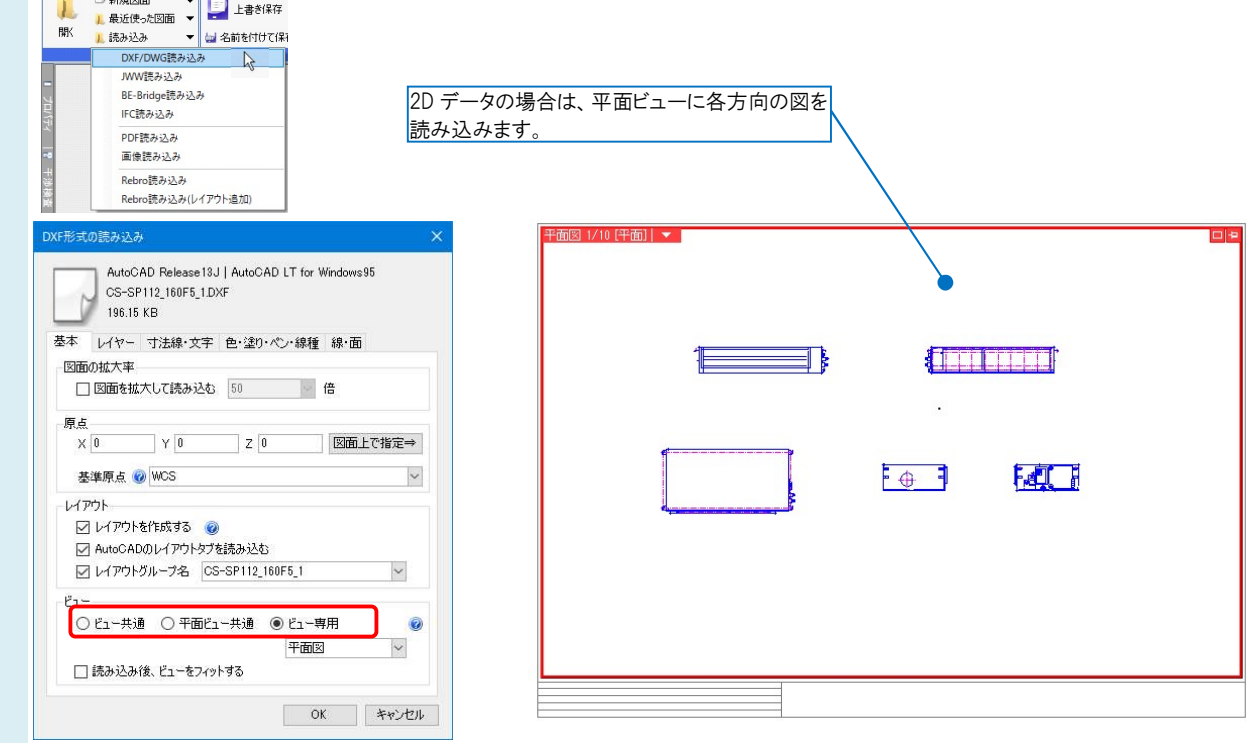

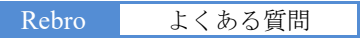

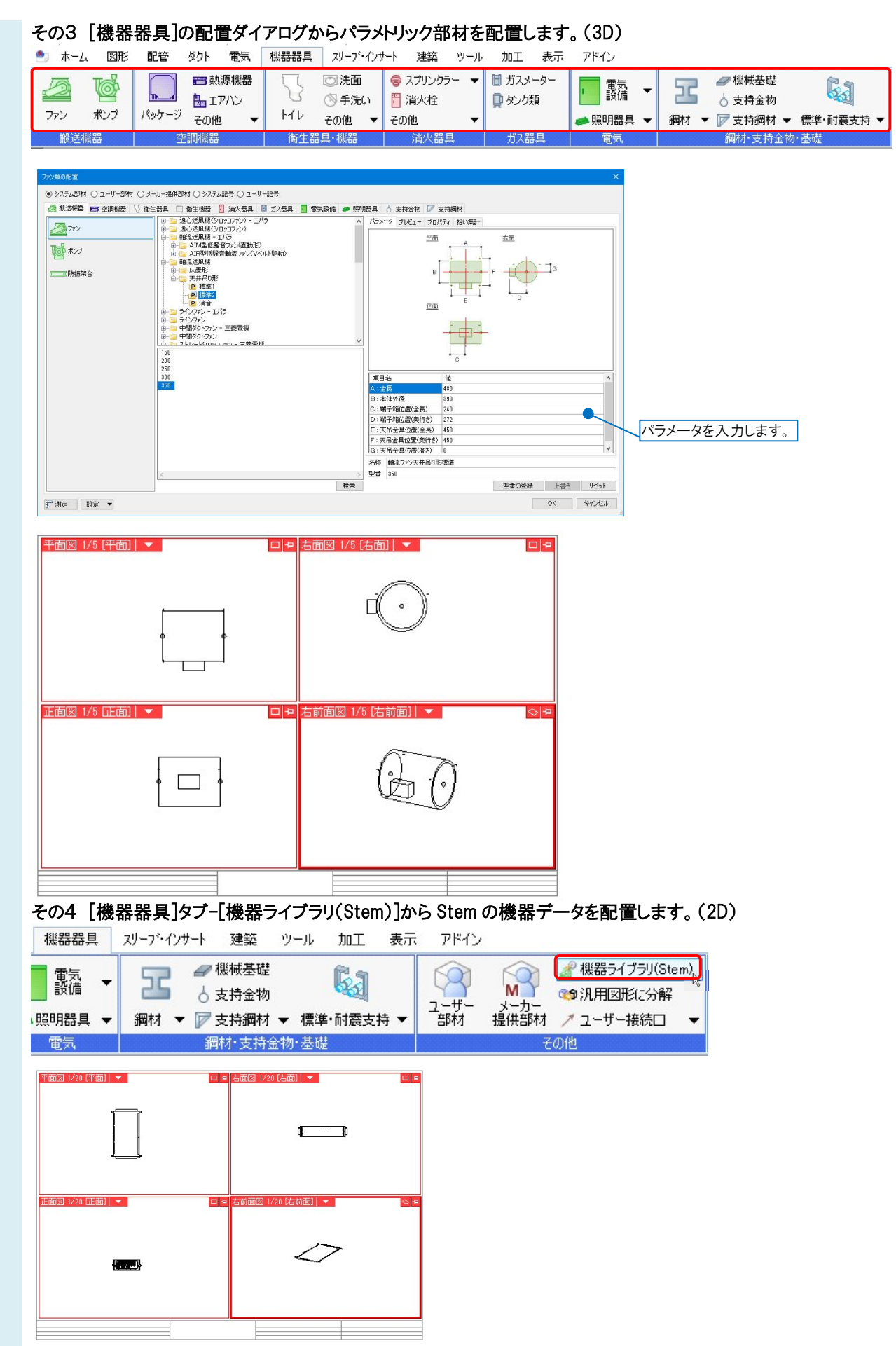

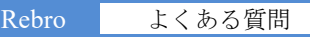

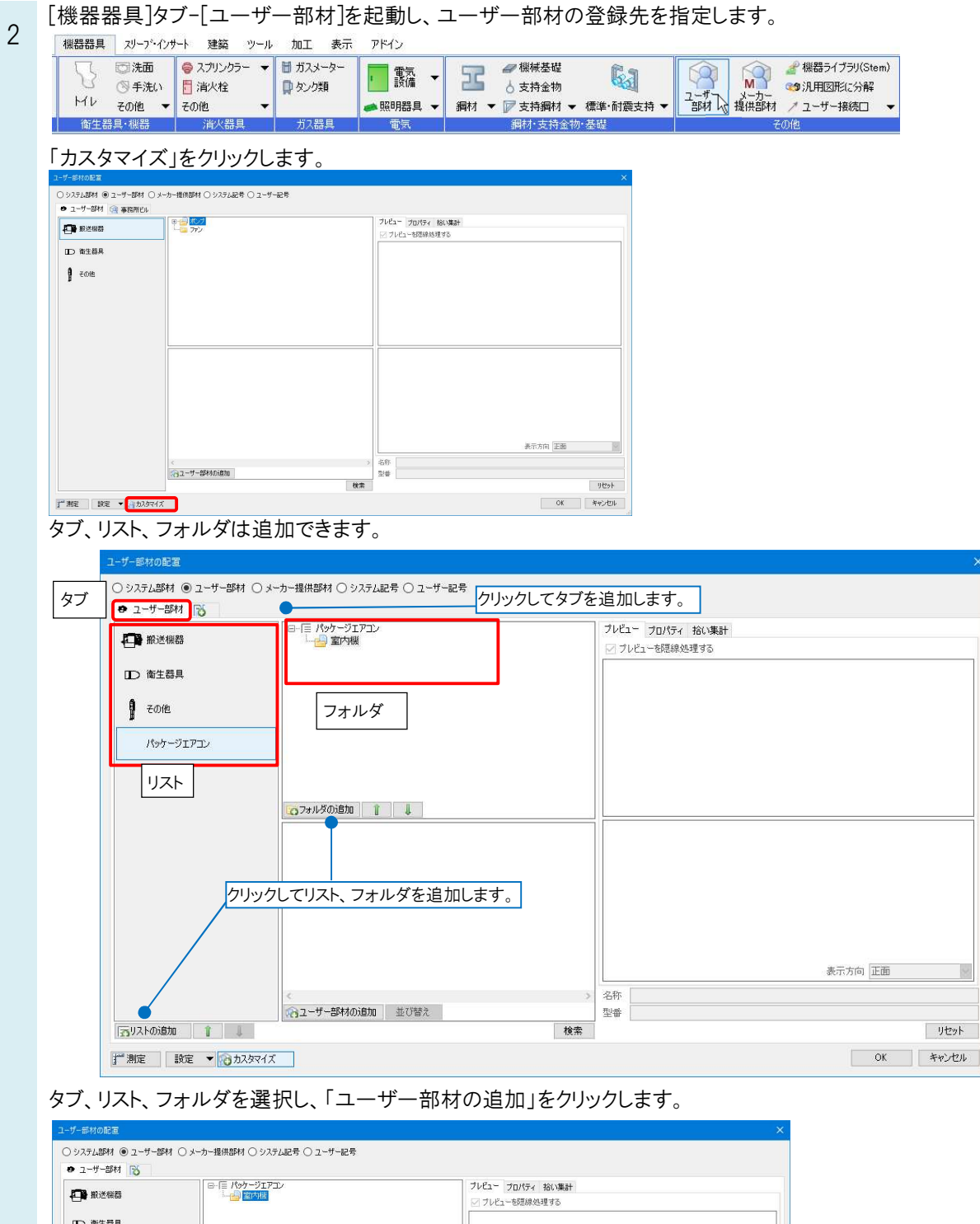

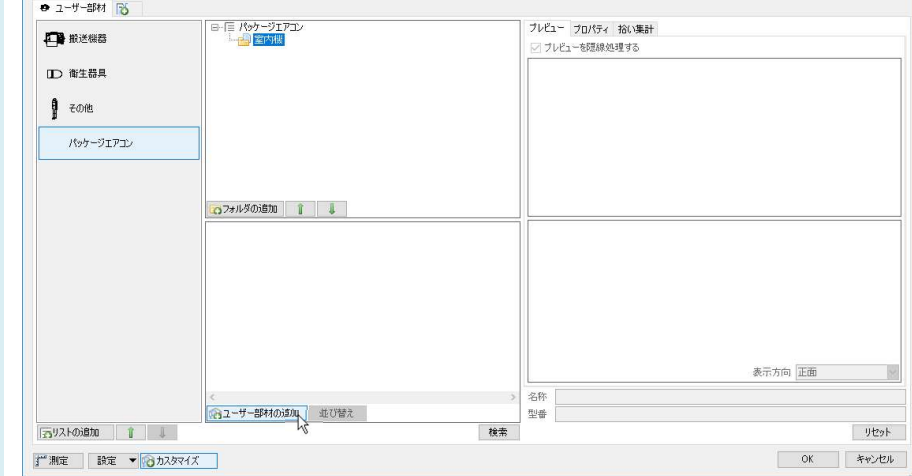

- 3 [ユーザー部材の追加]ダイアログが起動します。
	- 名称、型番を入力し、登録する図形を選択します。 1 で配置した図形の種類によって登録方法が変わります。

### その1 3D 図形の登録

「3D+CG」の登録ボタンをクリックします。

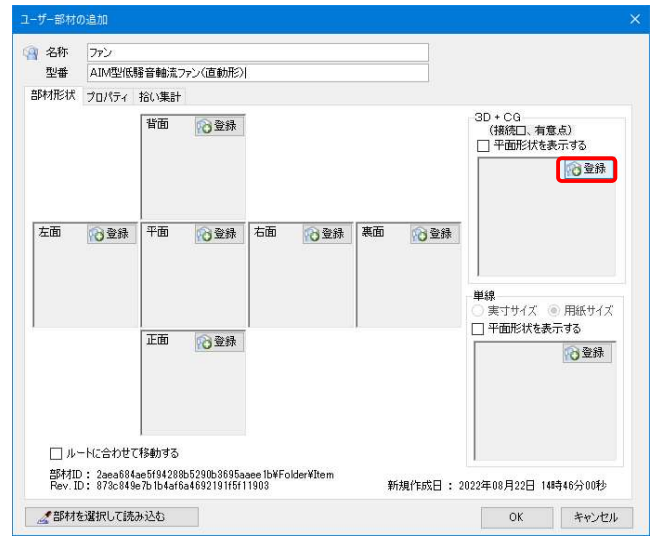

登録する図形を選択し、右クリックの「確定(Enter)」後基準位置を指定します。

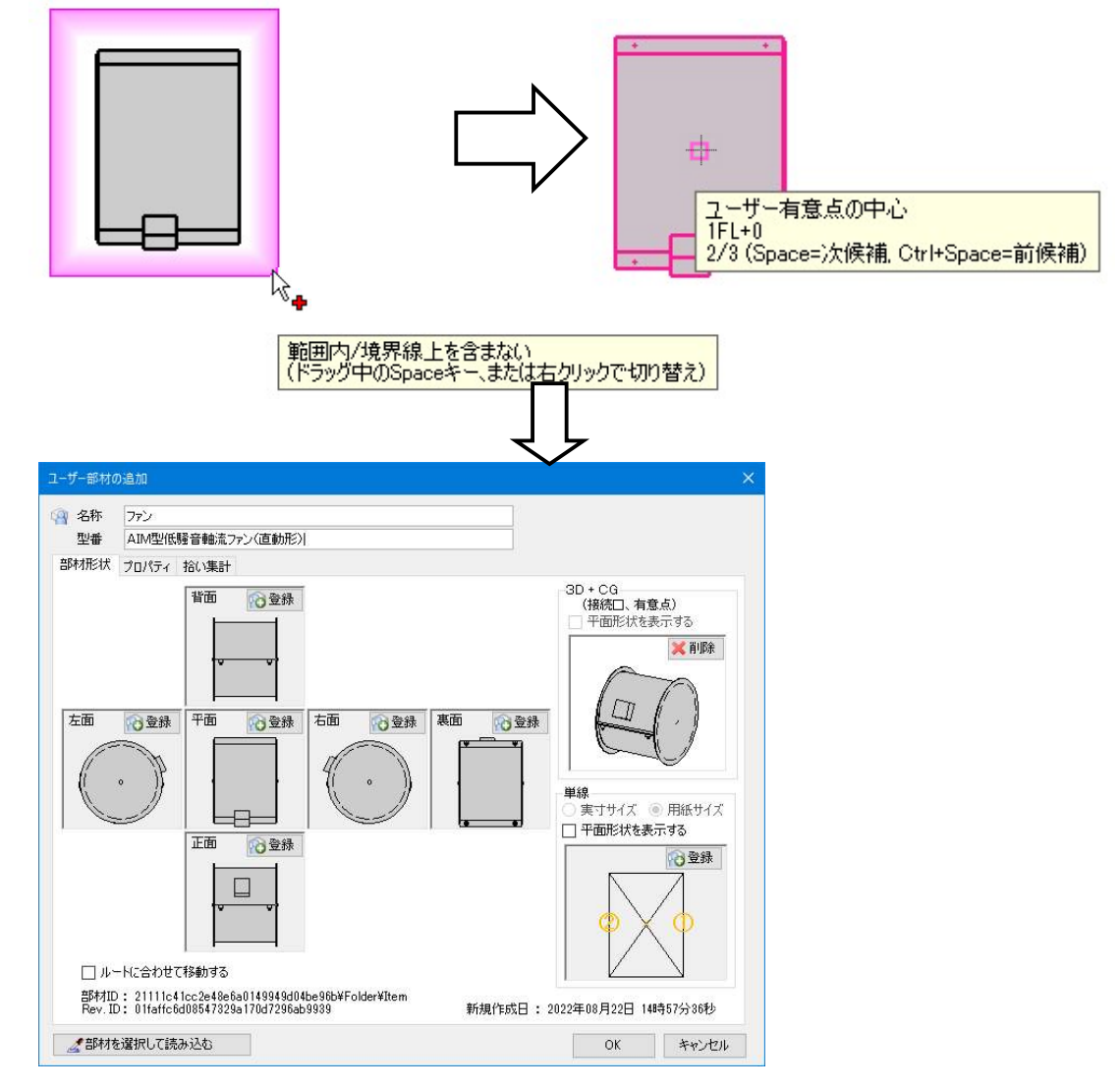

パラメトリック部材を選択すると、接続口情報も一緒に登録することができます。

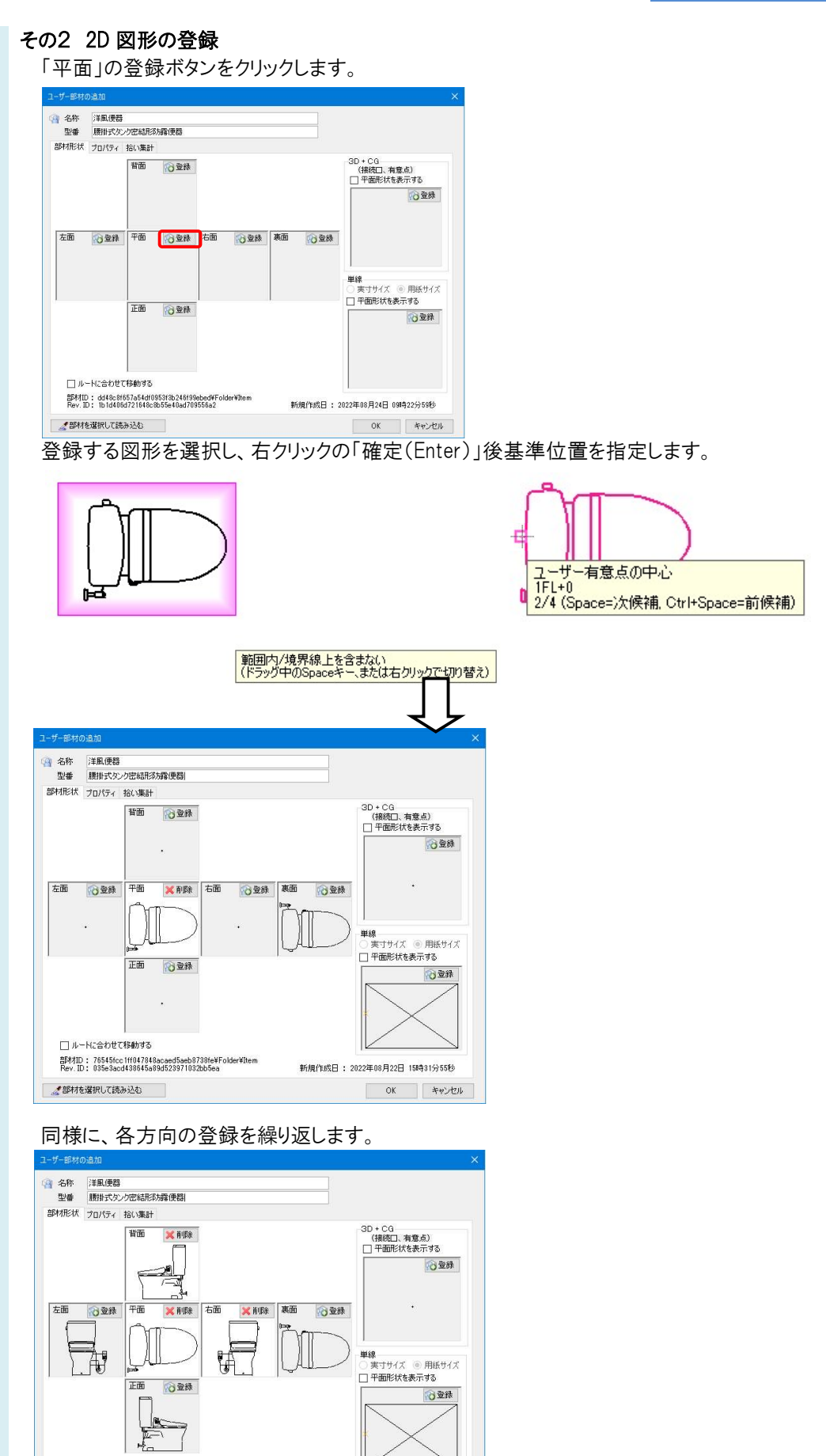

新規作成日: 2022年08月23日 098寺20分43秒

OK キャンセル

□ルートに合わせて移動する

普利ID: 6fe6c070f2de489781852667e031994e¥Folder¥Item<br>Rev.ID: 895efc34a2384cdfa5296d142ee91911

### その3 パラメトリック、Stem 部材の登録

部材の形状、プロパティ情報、接続口の情報を取り込んで新たにユーザー部材として登録することができます。 「部材を選択して読み込む」をクリックし、図面上に配置されている部材を選択します。

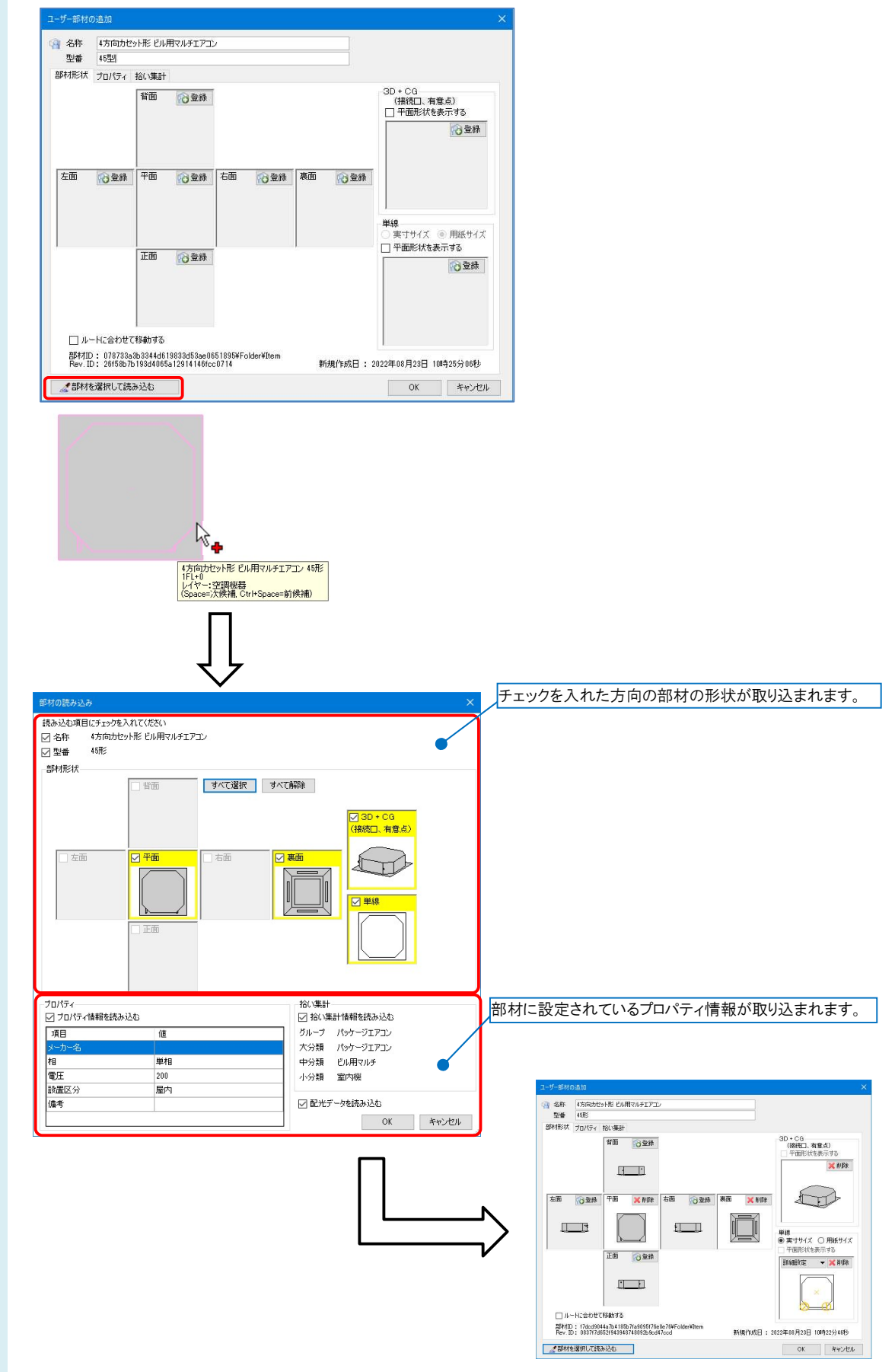

#### その4 2D+3D の登録

2D 図形、3D 図形を組み合わせて登録することで、90°方向は 2D の詳細図形を表示し、3D 方向や CG には 3D 図形を表示することができます。

2D 図形または Stem データの登録ダイアログで、「3D+CG」の登録ボタンをクリックして、図面上の 3D データを 選択して追加します。

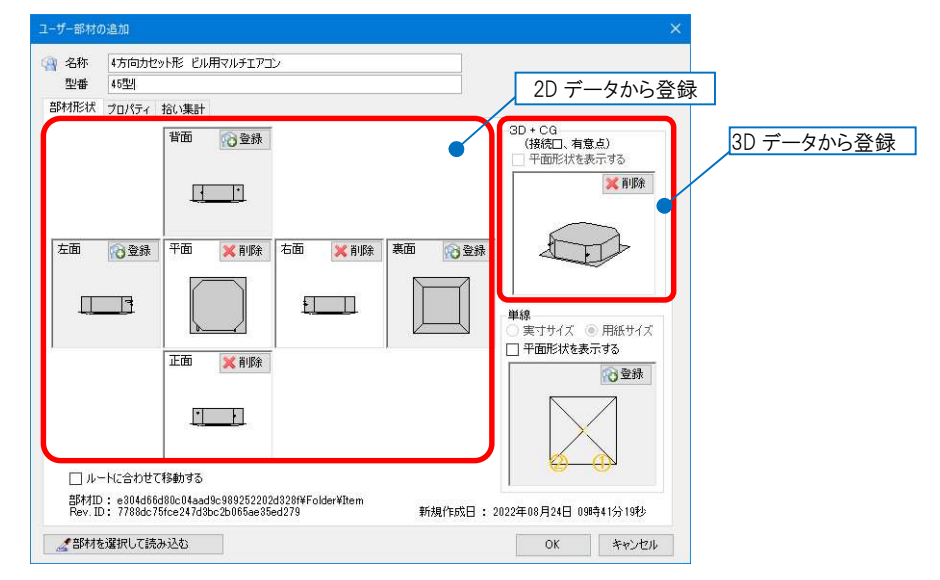

[OK]をクリックして、ダイアログを閉じます。

## \_\_\_\_<del>\_\_\_」一ザー部材が登録されます。</del><br>4 <del>』<sub>『『</sub>\*\*\*</del>\*\*\*\*

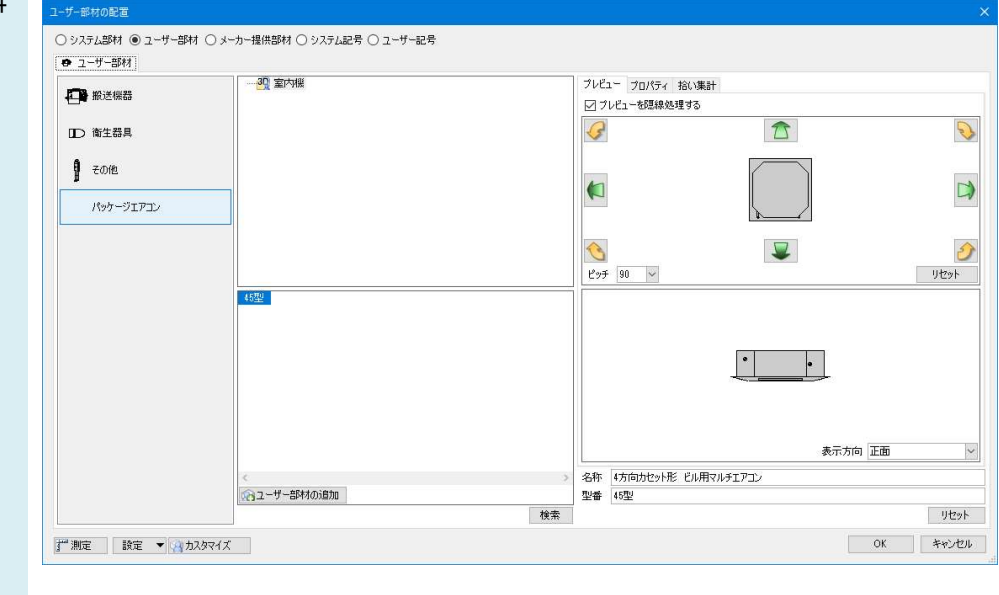

#### ●補足説明

「以下の情報をクリアして保存する」の各項目にチェックを入れて登録する と、配置した部材の色、線種等をレイヤー一覧やプロパティで後から変更 することができます。 チェックを外すと、配置した部材の色、線種等は登録時の状態のまま固定 されます。(後から変更できません。)

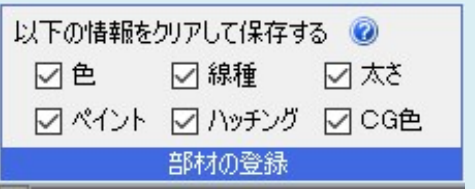